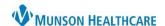

## **Adding Patient Lists**

How to add each hospital floor/unit to the patient list:

- 1. Click on **Patient List** in the toolbar.
- 2. Click on the Wrench icon.
- 3. Select New.
- 4. Double-click on **Location** in the pop-up window.

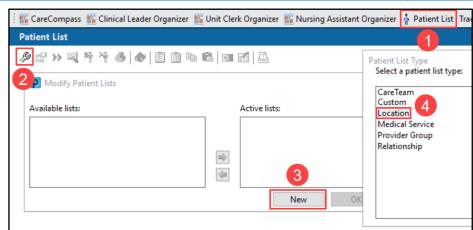

- 5. Double-click on the Locations Folder.
- 6. Double-click on appropriate hospital.
- 7. Double-click on the **hospital** to expand the available floors.
- 8. Place a **check** in the box next to 1 specific floor/unit.
- 9. Click Finish.

Repeat steps 3-9 for each floor/unit. Only add the appropriate floors/units.

NOTE: Each floor/unit must be added individually. DO NOT include Floorstock.

Standard Munson Medical Center floors: A2, A3, A4, A7, B2, B2 Surgery, B3, B4, C2, C3, C4, D4, D5, ED-MMC, GF PACU, GF Surgery (for surgeons), NICU and PG-Maternity (for OB and Peds), and P2-ICU.

Once all lists have been added, select the list from the Available lists column and click the blue arrow to move the list to the Active lists column. Then click OK.

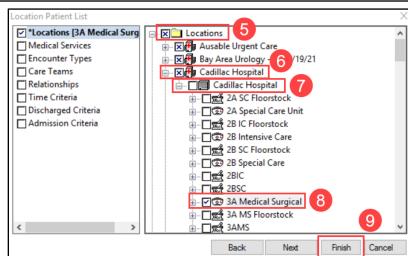

**Standard Cadillac Hospital floors**: 2B Intensive Care, 2B Special Care, 3A Medical Surgical, 3B Medical Surgical, 3E, 4A Nursery and 4A Obstetrics (for OB and Peds), and OPC Outpatient Surgery

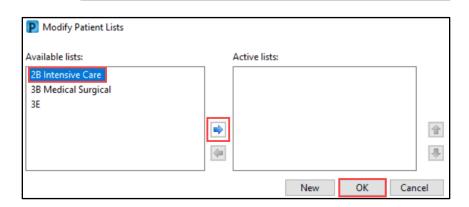

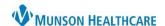

ord Reg

n Problems and D

Mark all as Reviewed

Problems

hhΑ

Diagnosis (Problem) being Addressed this

Modify

Modify

Condition Name

Cerner PowerChart EDUCATION

Tracking Board 🌃 Physician Handoff 青

**SEE** Quality Measures Summary

n 🕶 📑 Copy Auto Text

## MyExperience

MyExperience allows the user to change the default screen that opens upon logging in to PowerChart and change which specialty viewpoint is set for the user's workflows/MPages in the Provider View.

Click on My Experience in the toolbar.
 Select the preferred option (i.e., Patient List) under My Default Organizer View.

3. Select appropriate Viewpoint based on users' specialty under My MPages Selection.

4. Click Save.

**Note**: Not all specialties have access to My Experience.

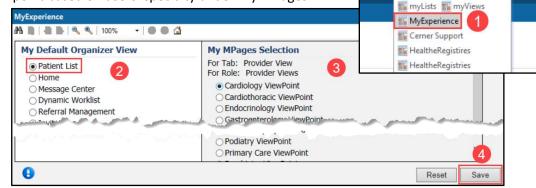

Menu

Clinical Media

Clinical Notes

Growth Chart

myPatient Views

Patient Information

Perioperative Doc

Code Status-AMD

Coding Clinical Summary

# **Problems and Diagnosis Search Fix**

- 1. In a patient's chart, navigate to the **Problems and Diagnoses** page from the dark blue Menu.
- 2. Click **Add** in the Problems section of the page. **DO NOT** click Add in the Diagnosis part of the page
- 3. Type a diagnosis (ex: Diabetes) in the yellow box and click on the binocular's icon.
- 4. In the pop-up window, use the drop-down arrow next to Within and select **Subset**.
- 5. Use the same drop-down arrow again next to Within and select **Terminology**.
- Click Cancel to close the pop-up window.
- 7. Click **Cancel** again to cancel the problem.

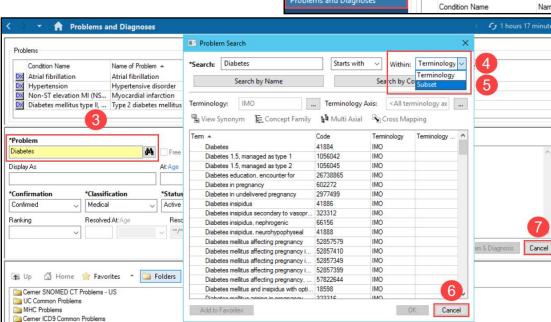

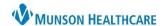

# **Orders Page Home Folder**

To set a Home Folder to automatically open when adding an order:

- 1. Navigate to the Orders page from the dark blue Menu.
- 2. Click Add.
- 3. Use the drop-down arrow to select **Acute Care**.
- 4. Select appropriate location section folder (ex. MMC POE SECTION FOLDERS are for Munson Medical Center providers).
- 5. Right click on the appropriate specialty folder and select Set as Home Folder.

Note: Users can only select one folder as the Home Folder.

6. Users can also access the Home Folder by clicking on the Home icon when adding an order.

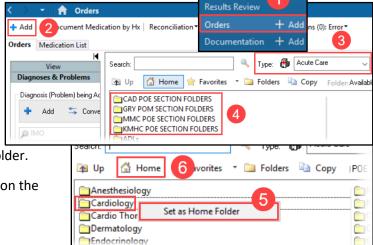

Menu

Provider View

## **Orders Page View Personalizations**

- 1. Navigate to the Orders tab in the dark blue Menu.
- 2. Click the drop-down arrow next to Display and select All Orders (All Statuses Except Future).
- 3. Select Customize View.
- 4. Under Available Columns, select Ordering Physician.
- 5. Click Add.
- 6. Ordering Physician will now display under \*Selected columns. Repeat step 4 for Order Comment.
- 7. Then click **OK**.
- 8. On the Orders page, scroll to find the vertical column line next to Ordering Physician. Hover over the line until the icon appears. Click and drag the column line to the left, so the user does not need to scroll to see more information.
- 9. Move the scrollbar to the left towards Details to ensure all columns now fit on the page. The scrollbar should disappear.

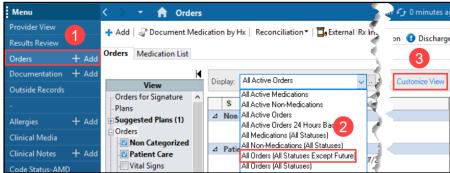

Select the columns you want to see

Available columns

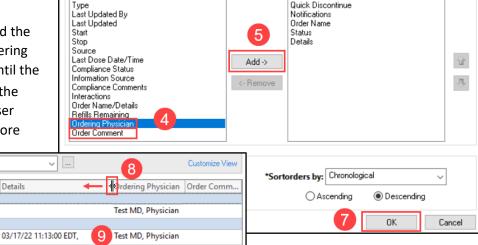

\*Selected columns

Quick Discontinue

Details

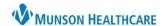

Menu

# **Adding Rx Printers**

- 1. Navigate to the **Orders** page from the dark blue Menu.
- 2. Click Add.
- Use the drop-down arrow to select Discharge Meds as Rx.
- In the search bar, type a medication name (ex. aspirin) and select on one of the medication dosages listed.
- 5. Click on the ellipsis icon.
- 6. Use the drop-down to select

  Printer
- Select the Other Output Devices tab.
- Scroll to the appropriate location and click the + sign to expand.
- 9. Click the **+ sign** again next to the location name to expand.
- Select the appropriate floor (Do NOT click on the + icon).
- 11. **Right-click** on a Device Name ending in rx.
- 12. Click Add to Favorites.

This will take the user back to the Favorites tab. **Repeat steps 7-12** for each Device Name ending in \_rx on each appropriate floor.

- 13. Once all the appropriate printers are added to Favorites, click **OK**.
- 14. Remove the order by right-clicking on the order and select **Remove**.

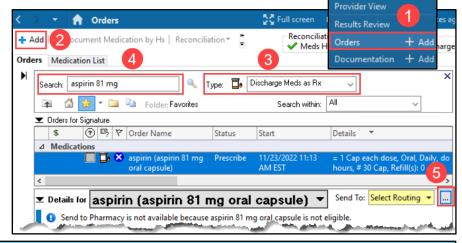

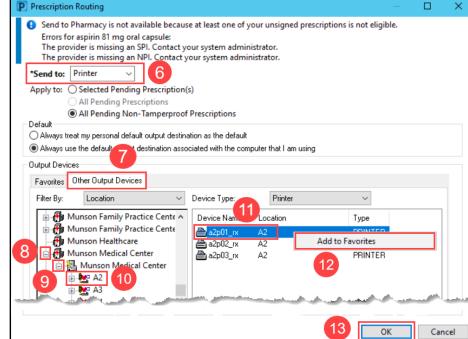

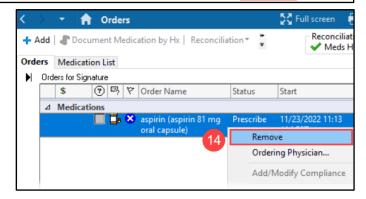

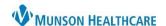

Provider View

#### **Medication List View Personalizations**

- 1. In a patient's chart, navigate to the **Medication List** page from the dark blue Menu.
- 2. Click Customize View in the gray toolbar.
- 3. Under Available columns, hold the Ctrl key and select **Type**, **Ordering Physician**, **Order Comment** and **Last Dose Date/Time**.
- 4. Click Add.
- Type, Ordering Physician, Order Comment and Last Dose Date/Time will now show in \*Selected columns.
- 6. Select **Type** under \*Selected columns and click the **up arrow** to move it to the top of the list.
- 7. Click OK.
- 8. On the Medication List page, scroll to find the vertical column line next to Ordering Physician. Hover

over the line until the **his icon** appears. Click and drag the column line to the left, so the user no longer needs to scroll to see more information.

9. Move the scrollbar to the left towards Details to ensure all columns now fit on the page. The scrollbar should disappear.

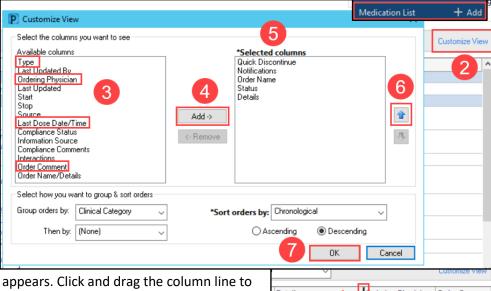

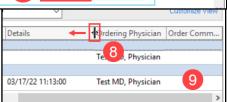

#### Documentation

- In a patient's chart, navigate to the **Documentation** tab from the dark blue Menu.
- 2. Hover over the blank space between the two columns until the icon appears. Click and drag the column to the left to condense the left column to wrap the text, as shown in this example.

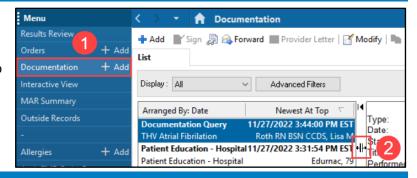

## **Clinical Notes**

- 1. In a patient's chart, navigate to the **Clinical Notes** page from the dark blue Menu.
- 2. Select **By type**, to display the clinical notes in folders by type of note, rather than by date of note.

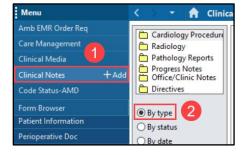

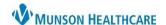

#### **Provider View New Order Entry**

- 1. In Provider View, navigate to the **New Order Entry** component.
- 2. In the search bar, type a medication name.
- 3. Select a medication from the list.
- 4. Click the Orders for Signature icon.

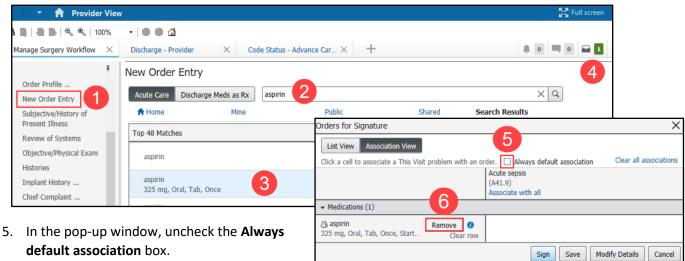

6. Click **Remove** to remove the order.

#### **MPage Personalizations**

Menu

To add, remove or rearrange MPages in the Provider View:

- 1. Click the X to remove an MPage.
- 2. Click the + to add an MPage from a list.
- Left click on an MPage and drag to rearrange the preferred order.

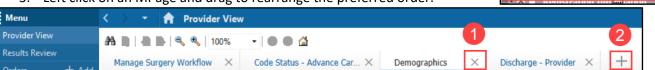

### **Components Personalizations**

To rearrange components, in a Workflow:

1. Left click and drag to the preferred order.

**Note**: It is preferred to keep the Notes/Reminders/Queries and the **Problem List** Components at the top of the Workflow.

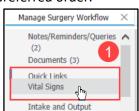

Note: Uncheck Quality Measures

To add or remove components in a Workflow:

- 2. Click on the Page Menu ≡ ricon
- 3. Click Components.
- 4. Check to show a Component and uncheck to hide a Component in the Workflow.

Demographics

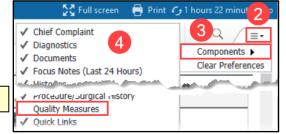